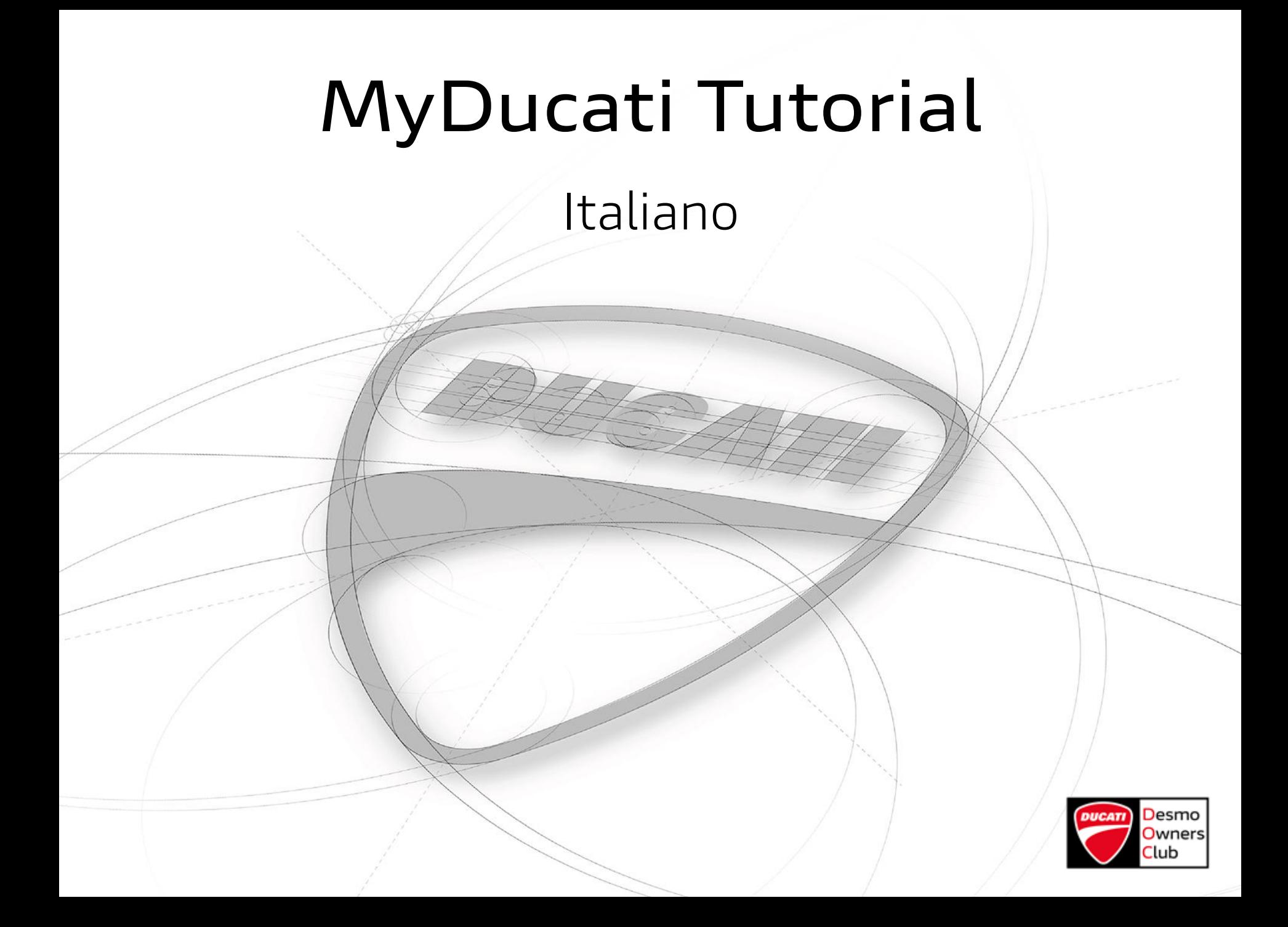

### **MyDucati Tutorial**

#### Indice

- [Pag. 3](#page-2-0) La vostra area personale sul sito web Ducati
- [Pag. 4](#page-3-0) Registrati a MyDucati
- [Pag. 6](#page-5-0) Accedi a MyDucati
- [Pag. 7](#page-6-0) Pagina iniziale
- [Pag. 8](#page-7-0) Il mio profilo
- [Pag. 9](#page-8-0) Informazioni personali
- [Pag. 10](#page-9-0) Altre informazioni
- [Pag. 11](#page-10-0) Gestione Privacy
- [Pag. 12](#page-11-0) l mio garage
- [Pag. 13](#page-12-0) Aggiungi la tua Ducati
- [Pag. 14](#page-13-0) Il mio Club
- [Pag. 16](#page-15-0) Registrati al tuo DOC
- [Pag. 17](#page-16-0) Cerca Club per Nome
- [Pag. 18](#page-17-0) Cerca Club per Città
- [Pag. 19](#page-18-0) Invio richiesta
- [Pag. 20](#page-19-0) Contatti

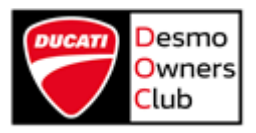

La vostra area personale sul sito web Ducati.

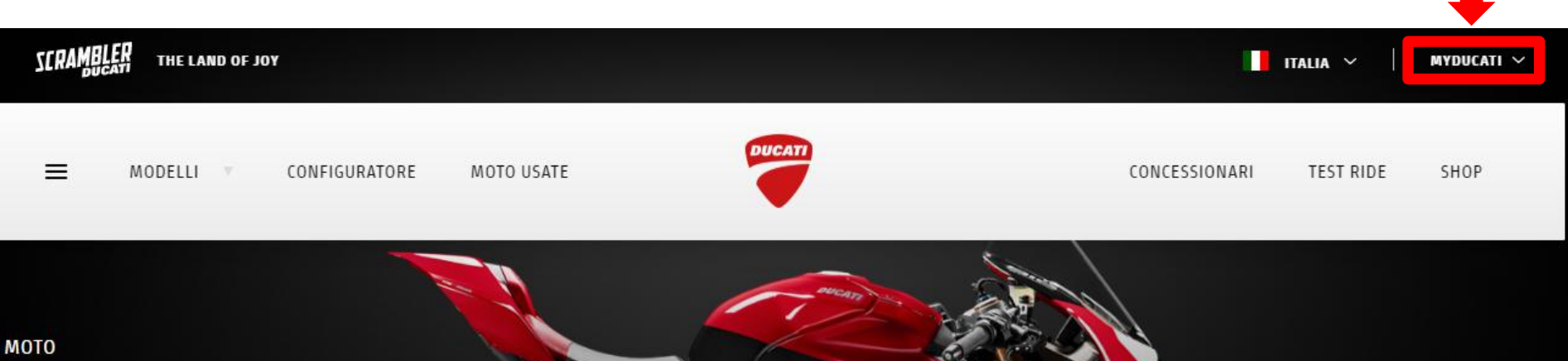

# Panigale V4 25° **Anniversario 916**

Una Panigale V4 da collezione, in edizione limitata e numerata, nata per celebrare il 25° anniversario della 916.

**SCOPRILA** 

Troverete il sito web Ducati al seguente link: <https://www.ducati.com/it>

<span id="page-2-0"></span>Cliccate su **MYDUCATI** (in alto a destra) e potrete accedere alla vostra area personale.

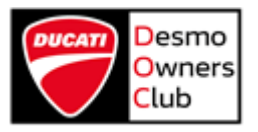

Registrati a MyDucati

<span id="page-3-0"></span>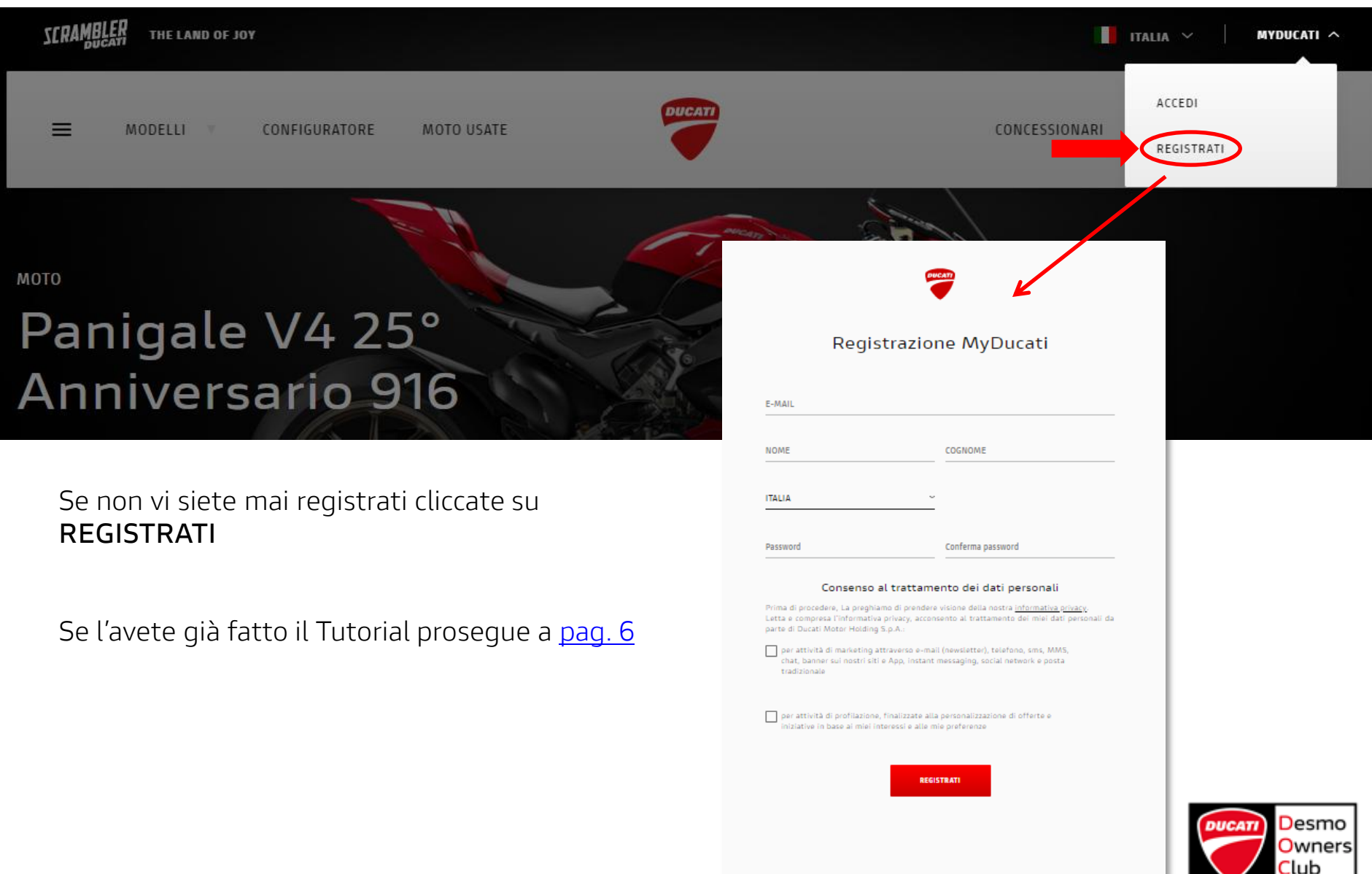

#### Registrati a MyDucati

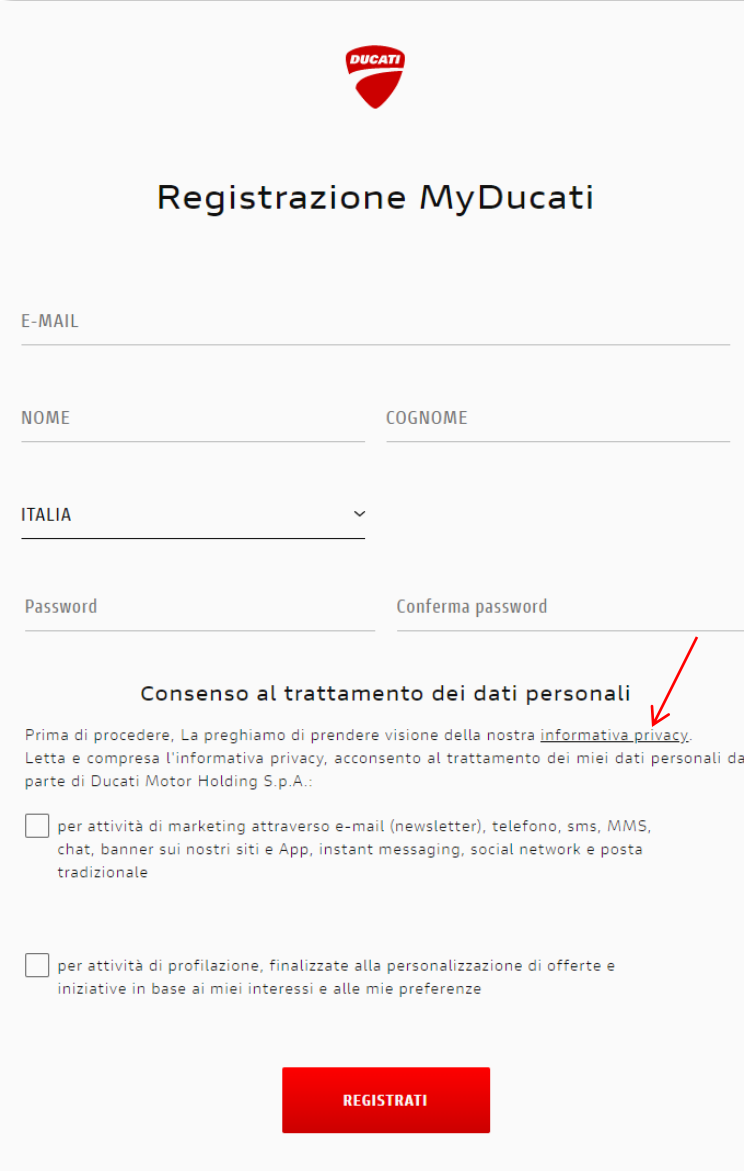

Compilate il form in tutti i suoi campi:

#### › E-mail

- › Se siete già iscritti ad uno o più Club, consigliamo di effettuare l'iscrizione con lo stesso indirizzo e-mail fornito all'epoca dell'iscrizione al Club.
- › Nome
- › Cognome
- › Nazione
- › Password
- › Conferma password
- › Consenso al trattamento dei dati personali
	- › Potrete consultare l'Informativa Privacy cliccando sul link presente nella pagina.

#### Quindi cliccate su **REGISTRATI**.

Riceverete una mail all'indirizzo fornito e potrete portare a termine l'iscrizione seguendo le indicazioni riportate nella mail.

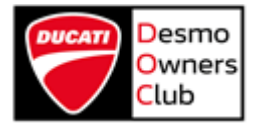

Accedi a MyDucati

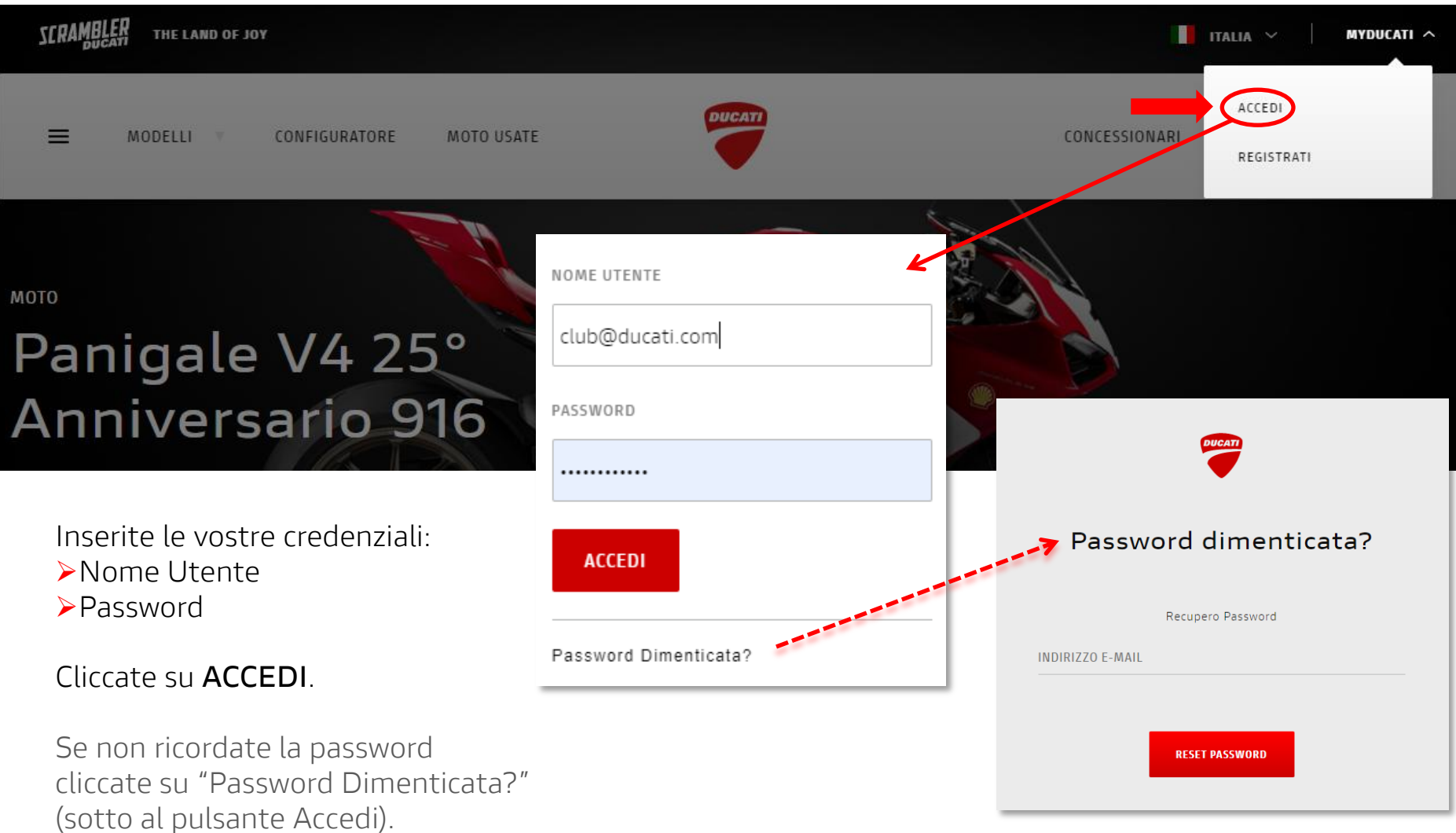

<span id="page-5-0"></span>Inserite il vostro indirizzo e-mail e cliccate su RESET PASSWORD. Riceverete una mail all'indirizzo indicato con le istruzioni per resettare la password.

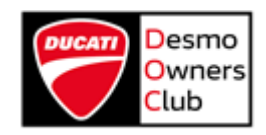

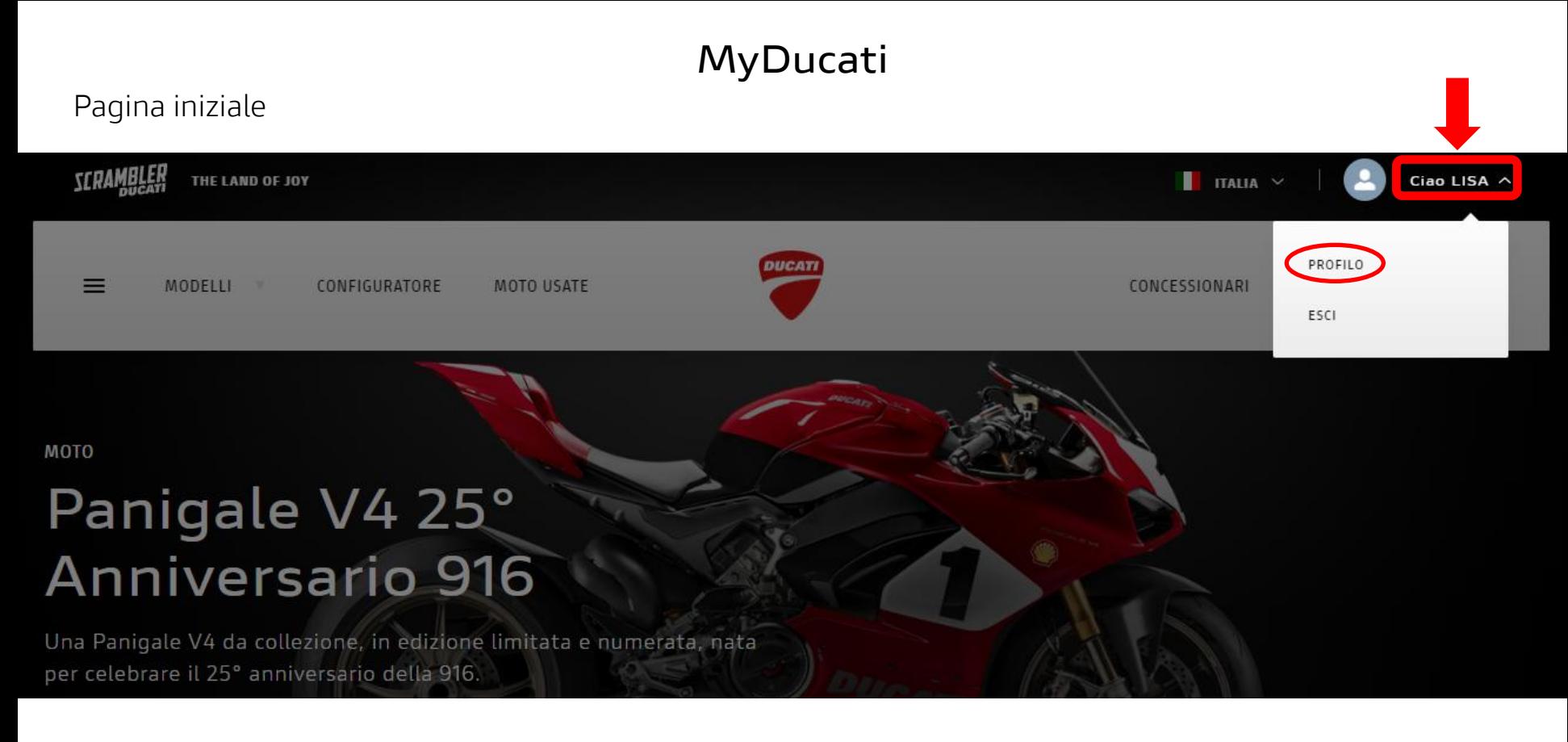

Cliccate in alto a destra sul vostro nome. Potrete quindi cliccare su:

› PROFILO

Per visitare tutte le sezioni del vostro profilo personale.

› ESCI

<span id="page-6-0"></span>Per disconnettervi

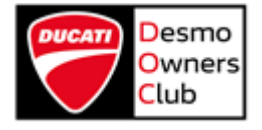

#### Il mio profilo

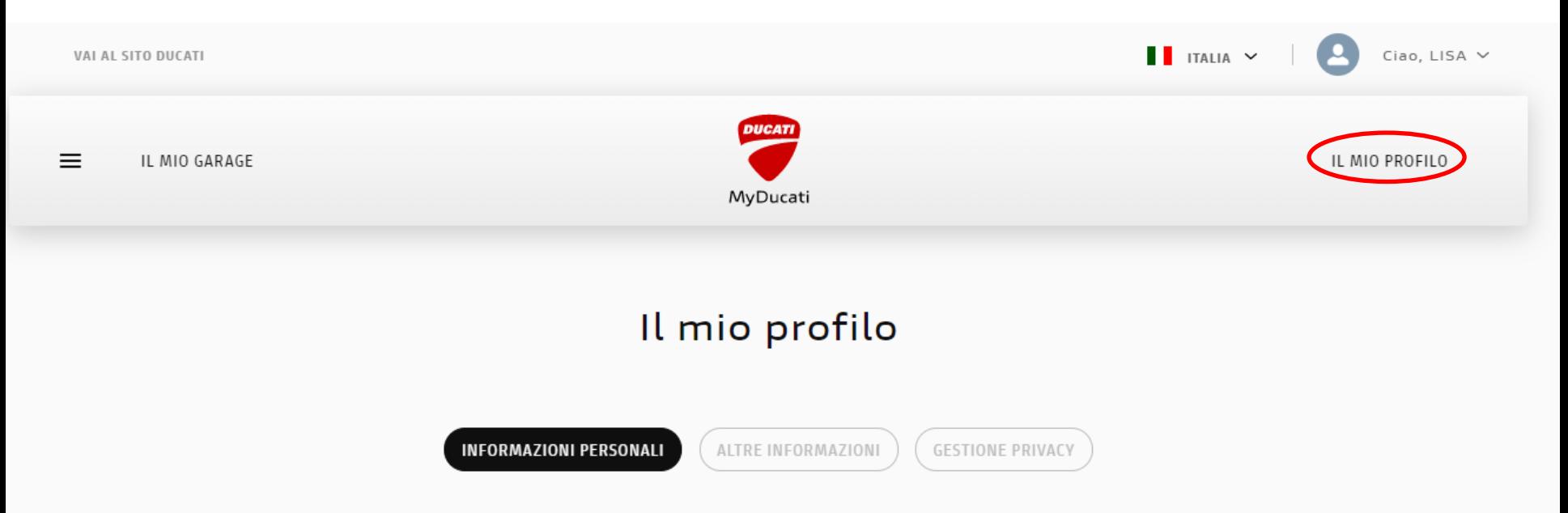

Nella sezione Il mio profilo troverete tre sotto-sezioni:

› INFORMAZIONI PERSONALI

› ALTRE INFORMAZIONI

<span id="page-7-0"></span>› GESTIONE PRIVACY

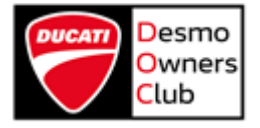

#### Informazioni personali

<span id="page-8-0"></span>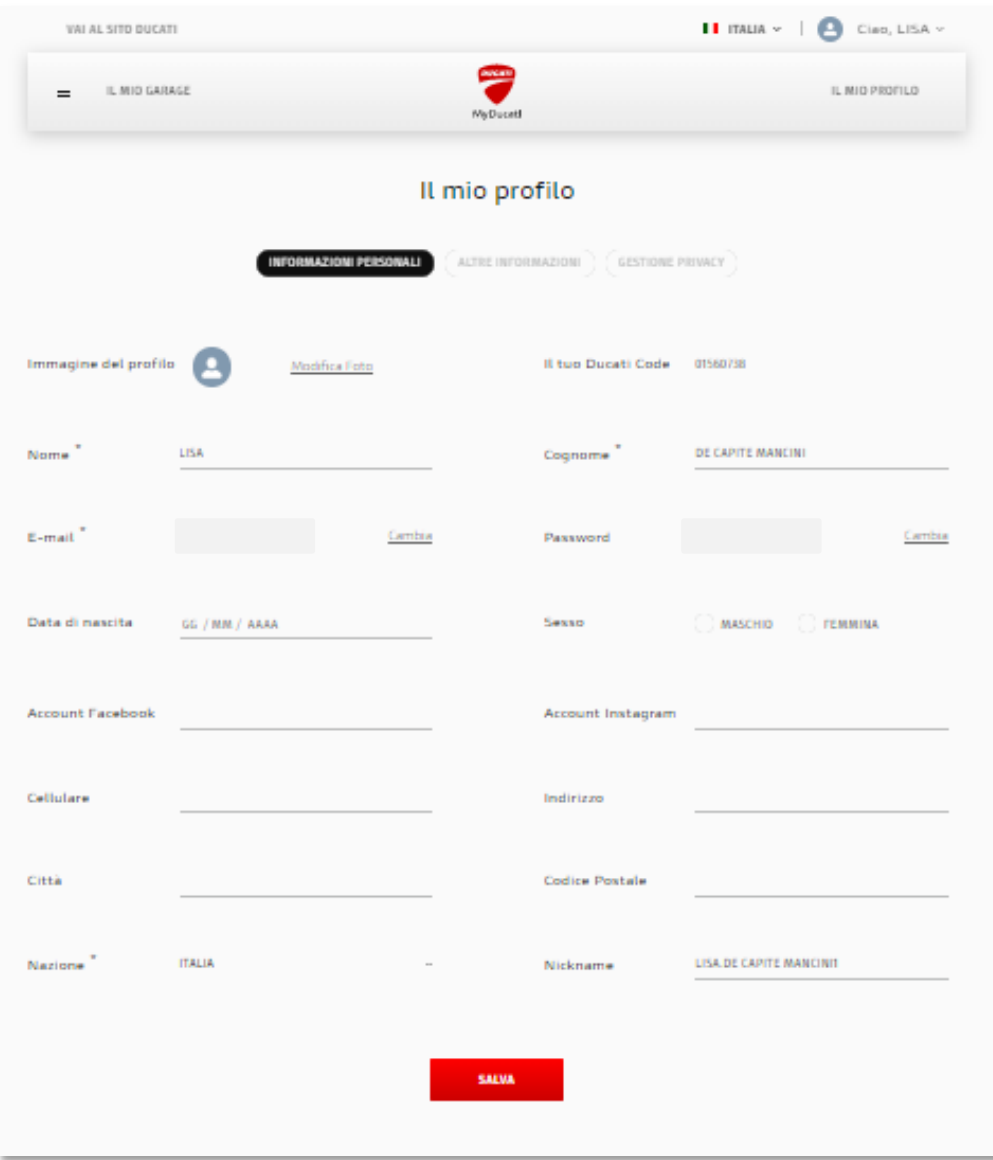

In questa sezione, se vorrete, potrete aggiornare il vostro profilo con i dati mancanti.

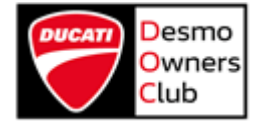

#### Altre informazioni

<span id="page-9-0"></span>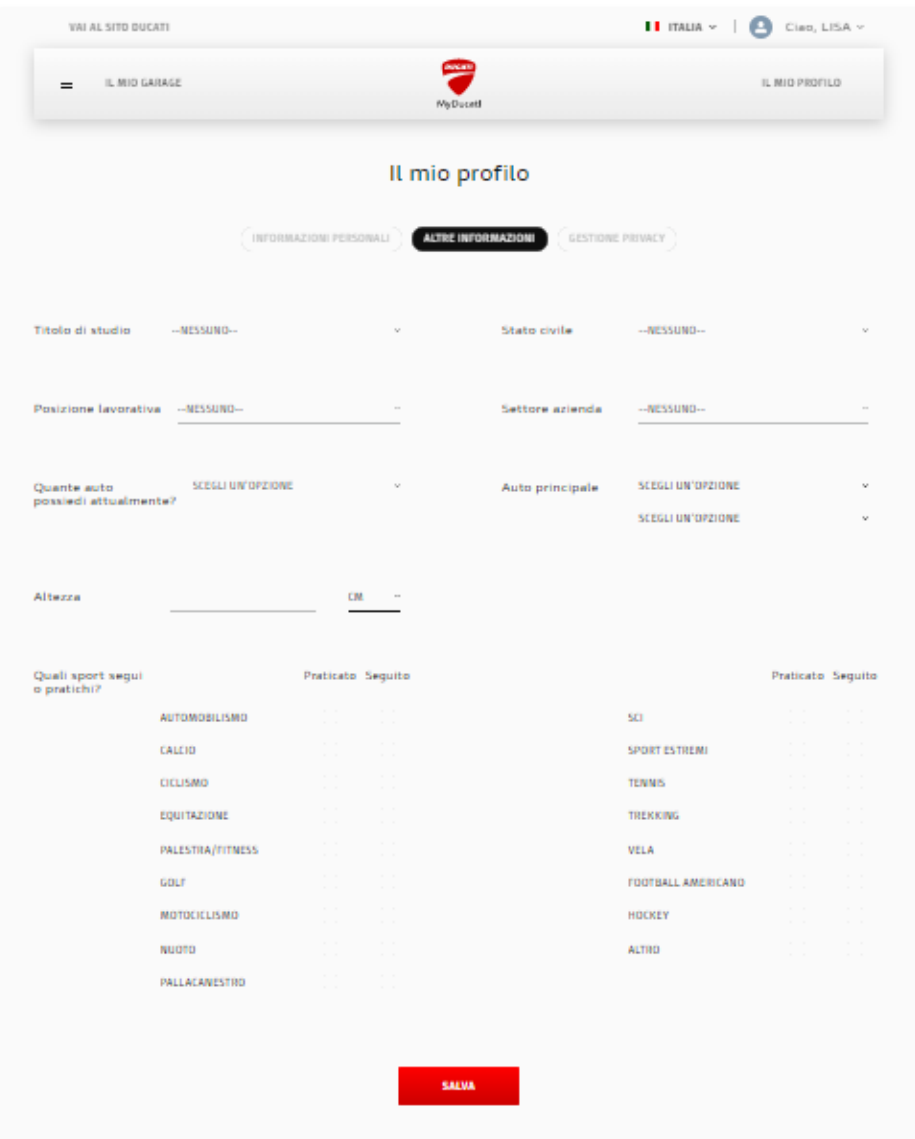

In questa sezione, se vorrete, potrete aggiornare il vostro profilo con i vostri interessi.

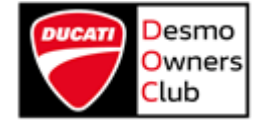

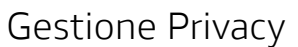

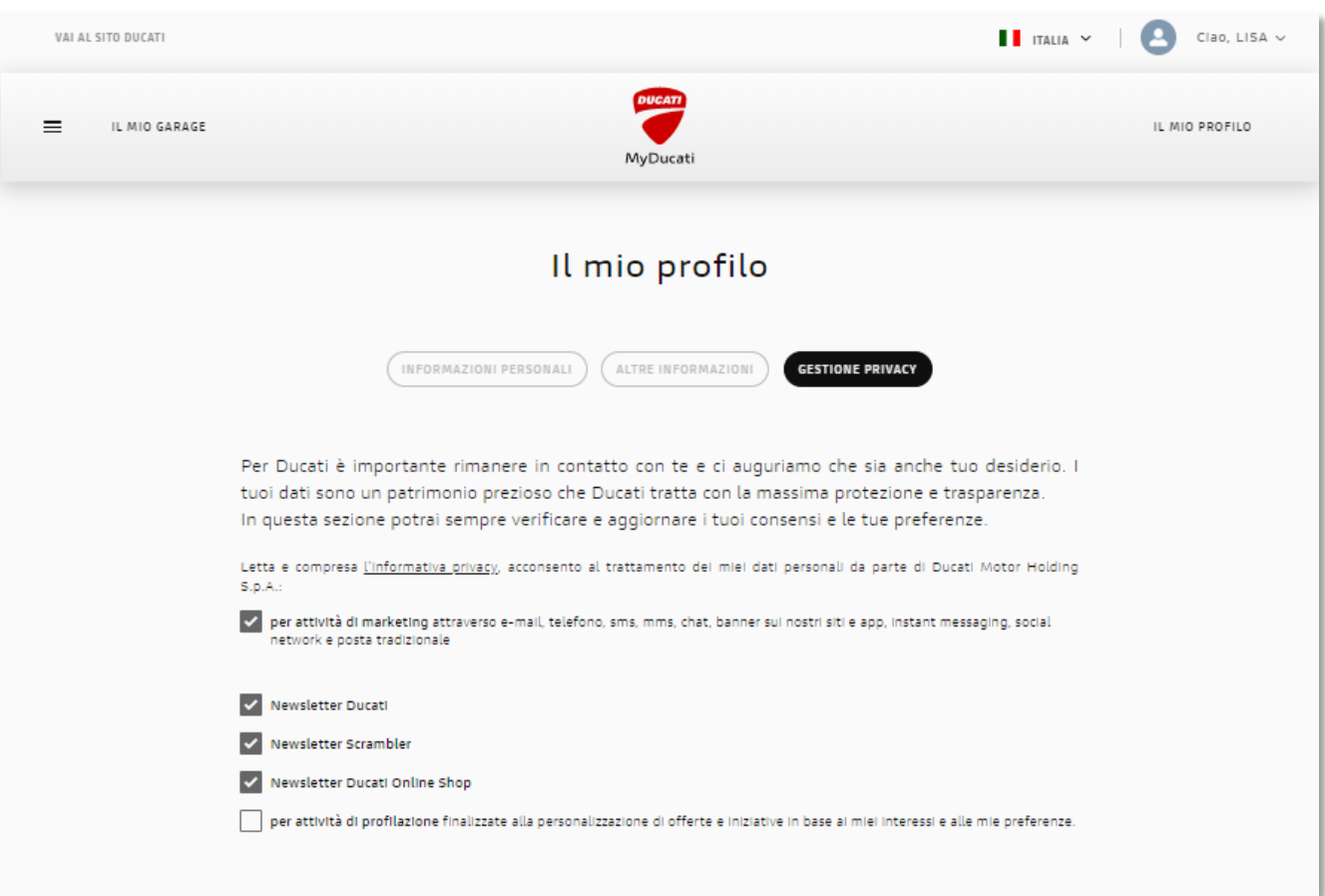

<span id="page-10-0"></span>In questa sezione potrete consultare l'Informativa Privacy (cliccando sul link indicato) e gestire il vostro consenso.

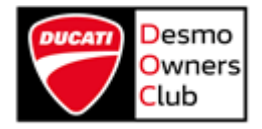

#### Il mio garage

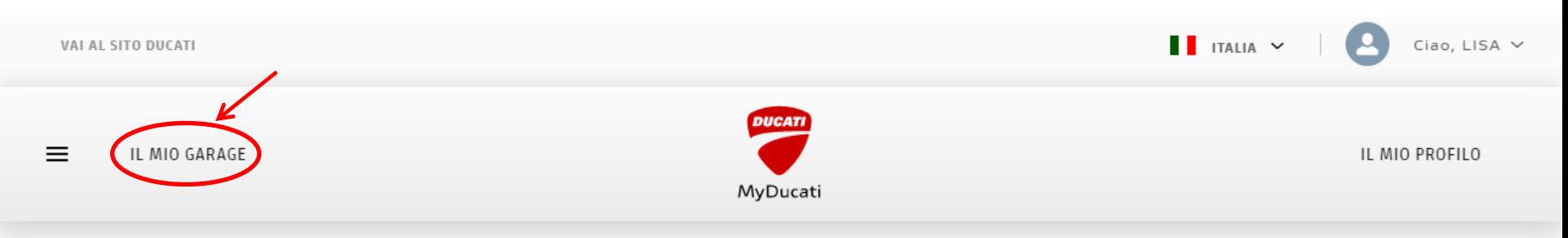

### Il mio garage

In questa sezione puoi gestire tutte le tue moto. Verifica che le tue Ducati siano state registrate, aggiungi al tuo garage le moto che non visualizzi ed elimina quelle che non possiedi più.

Inoltre, se hai moto di altre marche, aggiungile al tuo parco moto.

<span id="page-11-0"></span>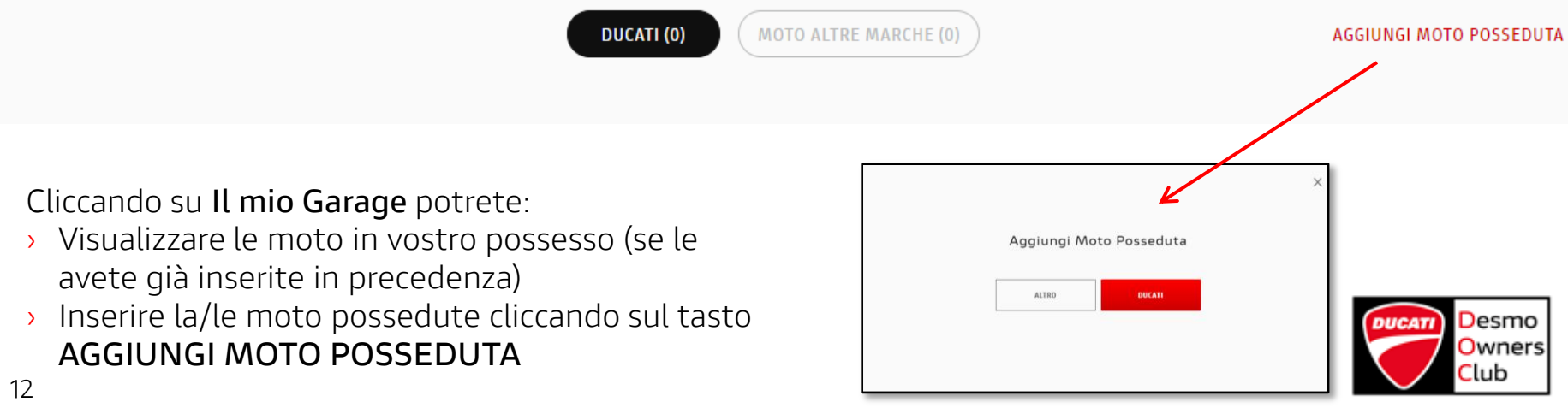

#### Aggiungi la tua Ducati

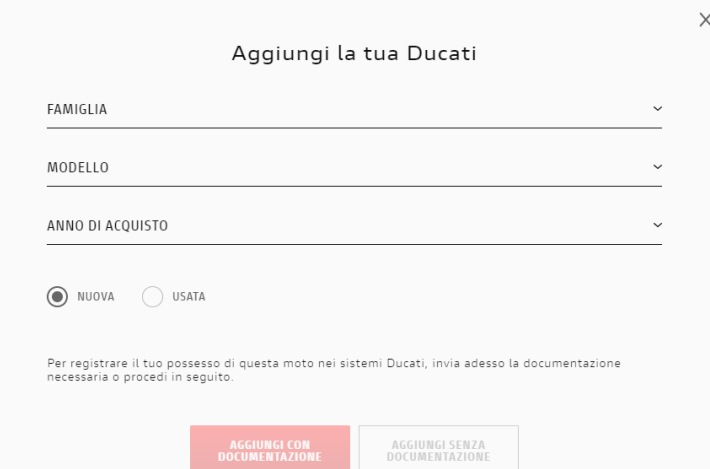

<span id="page-12-0"></span>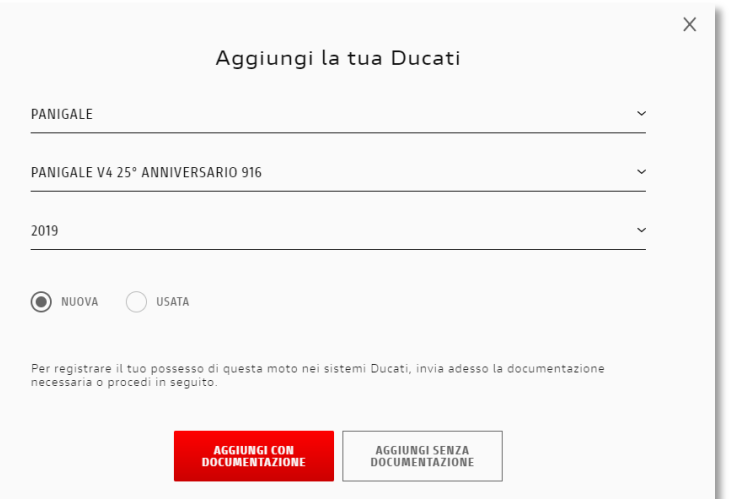

Potete completare questa sezione con i dati relativi alla vostra Ducati.

Se la vostra moto non compare nell'elenco selezionate Altro e inserite voi stessi il modello.

Potrete inserire la documentazione necessaria subito o in un secondo momento.

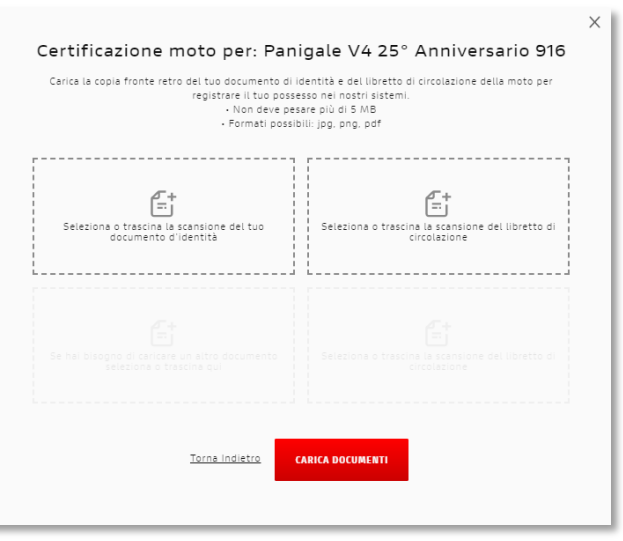

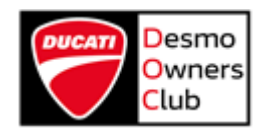

#### Il mio Club

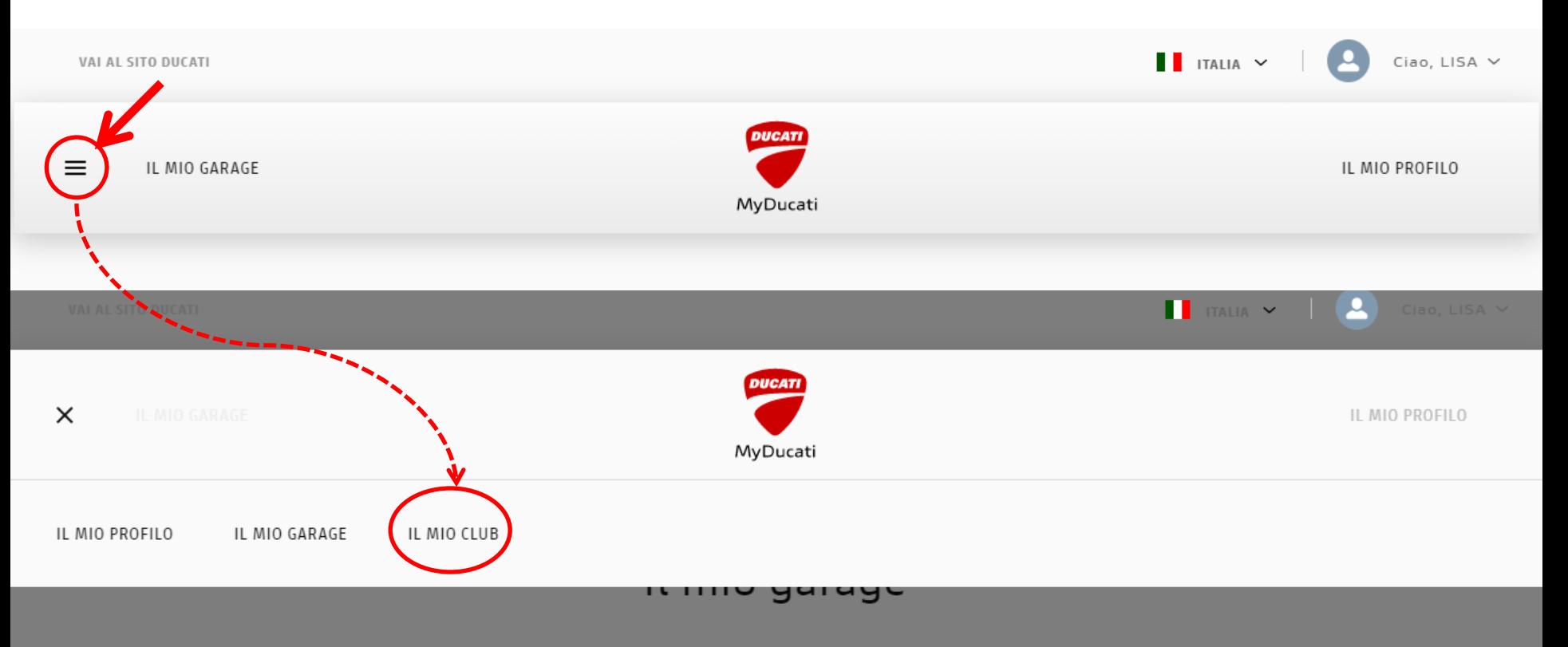

<span id="page-13-0"></span>Cliccando sul simbolo in alto a sinistra  $\equiv$ vedrete l'elenco delle sezioni del MyDucati attualmente attive: ›Il mio Profilo ›Il mio Garage ›**Il mio Club → Cliccate per accedere alla sezione DOC**

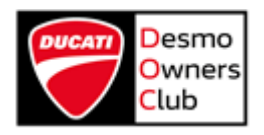

#### Il mio Club

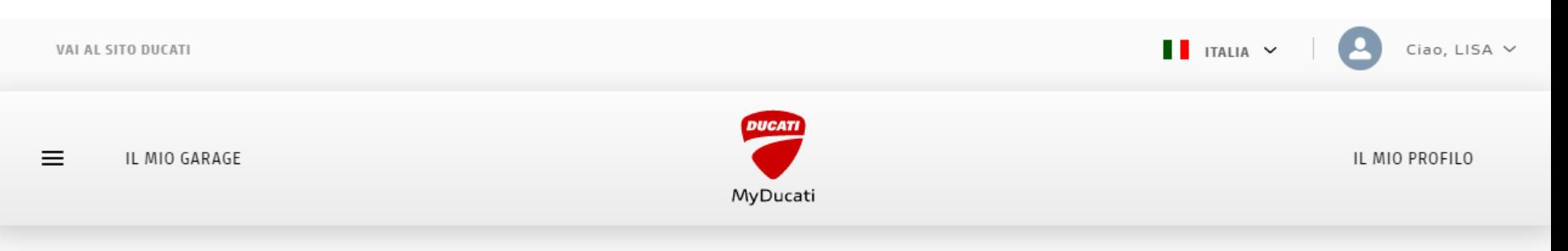

## Il mio club

Unirsi ad un Desmo Owners Club significa godere di privilegi riservati, come: comunicazioni ufficiali, la tessera per il riconoscimento del proprio status di socio, gadget esclusivi, possibilità di partecipare a condizioni vantaggiose a eventi come il World Ducati Week (WDW), le Ducati Riding Academy (DRE), fiere di settore come EICMA e molte altre iniziative promosse da Ducati.

Nella sezione **Il mio Club** potete:

› Visualizzare i Club a cui siete già iscritti Se in questa pagina non vedete il vostro Club di appartenenza (scorrendo verso il basso) segnalatelo al vostro Presidente oppure scrivete una mail a [club@ducati.com](mailto:club@ducati.com)

› Fare richiesta d'iscrizione a un Club cliccando sul tasto **REGISTRATI AL TUO DOC**

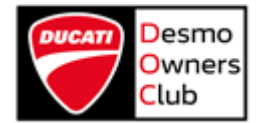

REGISTRATI AL TUO DO

#### Registrati al tuo DOC

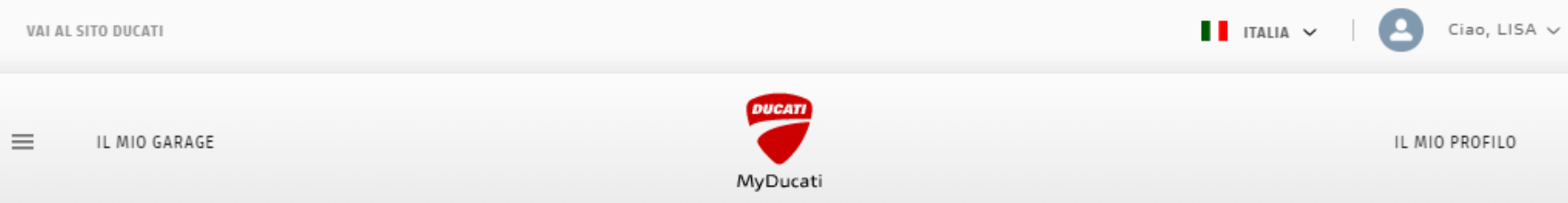

provvederà a

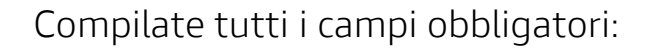

- › Nome (precompilato)
- › Cognome (precompilato)
- › E-mail (precompilato)
- › **Cerca Club → vedi [pag. 17](#page-16-0)**
- › Taglia T-shirt
- › Tipologia (Pilota, Fan, Passeggero)
- › Cellulare
- › Data di nascita (non obbligatoria)
- › Indirizzo
- › Città
- › Codice postale
- <span id="page-15-0"></span>› Nazione (precompilato)

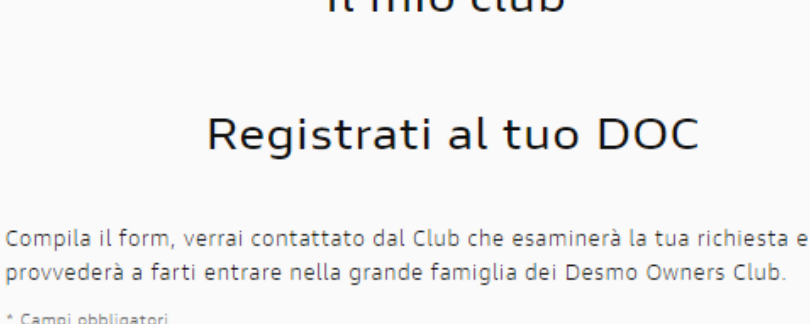

Il mio club

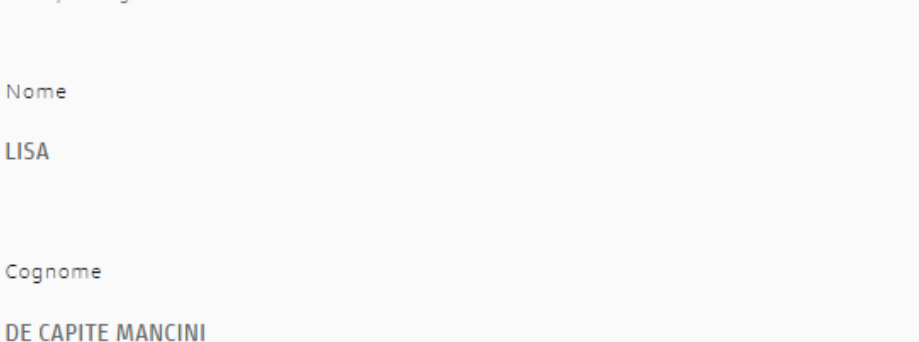

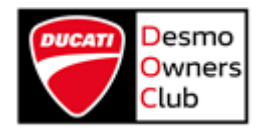

#### Cerca Club per Nome

<span id="page-16-0"></span>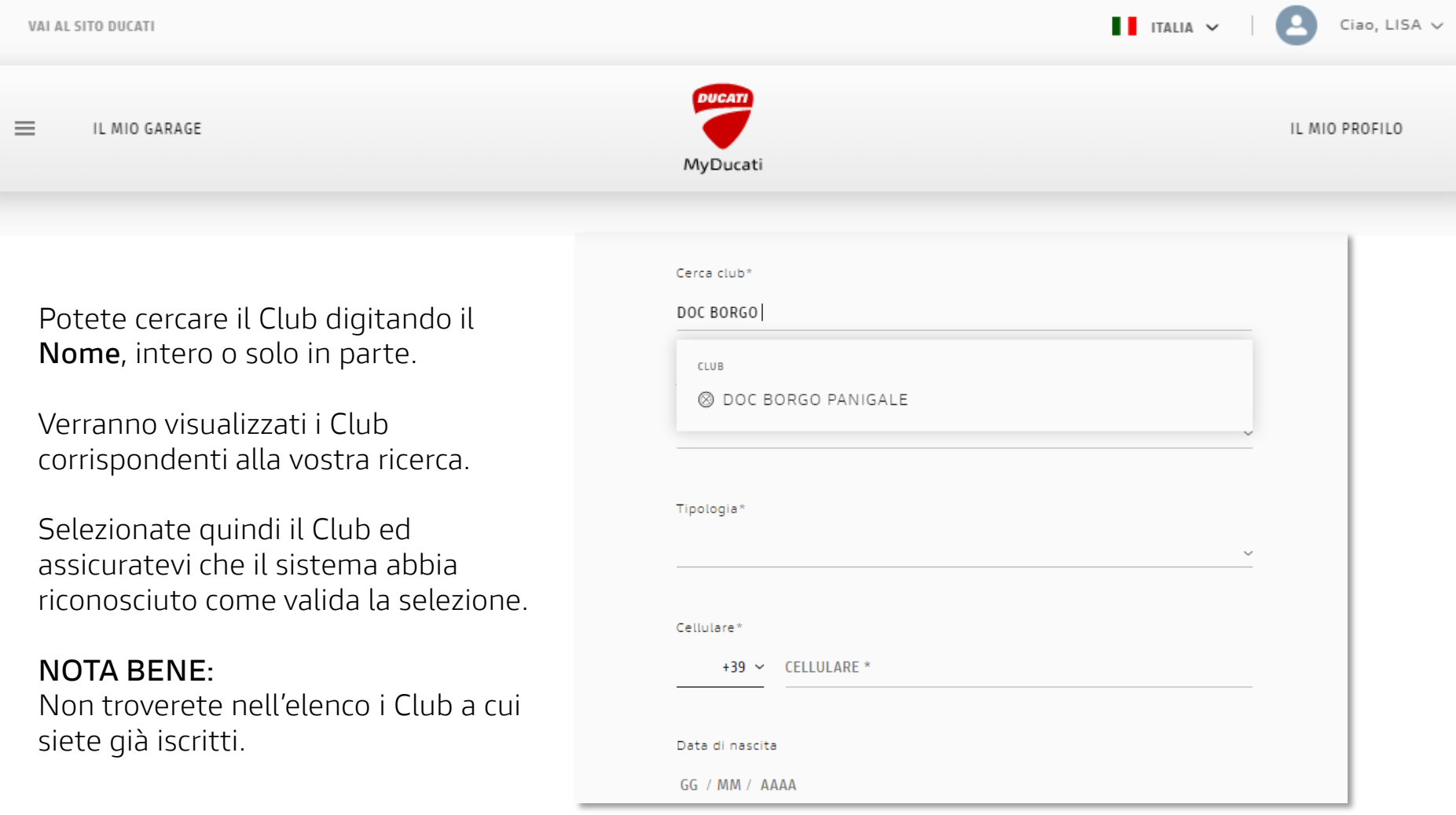

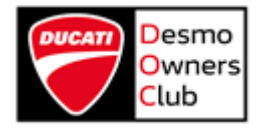

#### Cerca Club per Città

<span id="page-17-0"></span>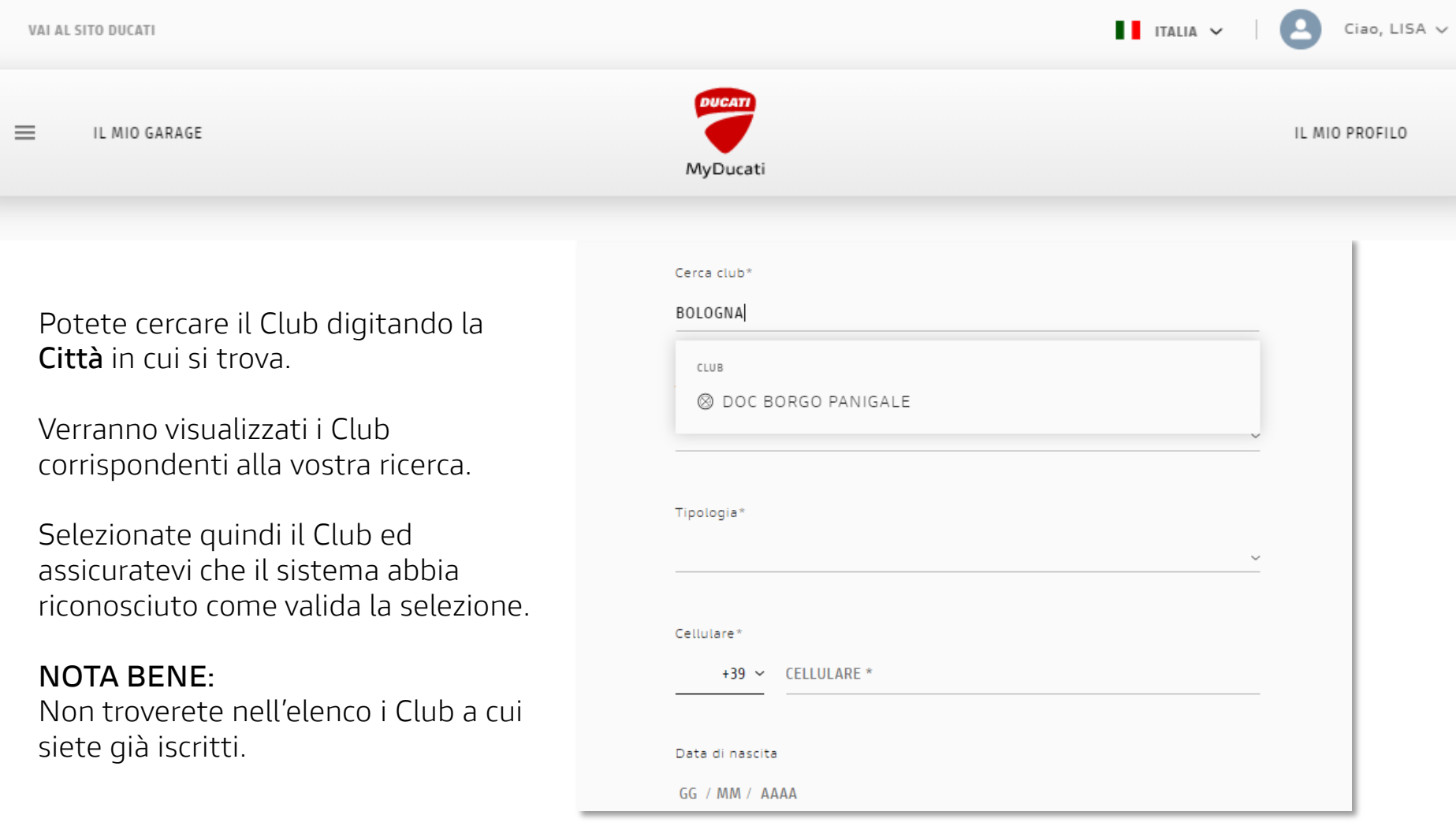

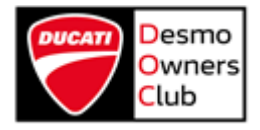

#### Invio richiesta

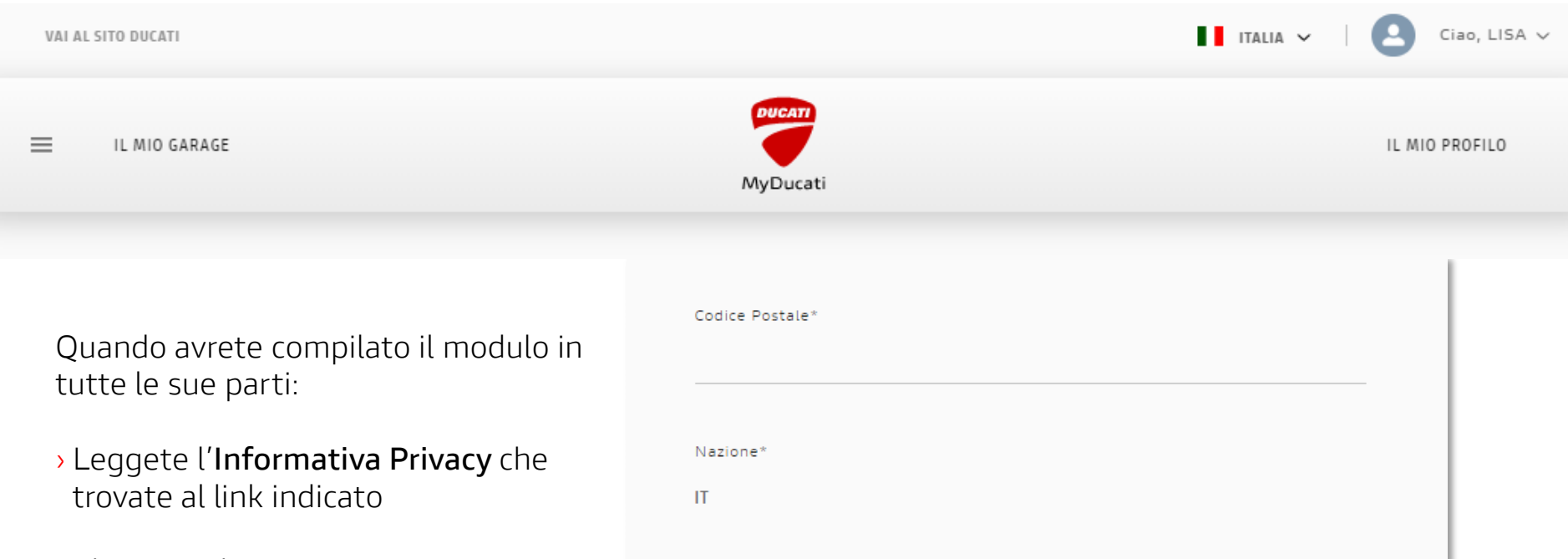

#### Trattamento dei dati personali

La società Ducati Motor Holding S.p.A ("Ducati"), in qualità di titolare del trattamento, tratterà i dati personali da Lei forniti per gestire la sua iscrizione al Ducati Club nei limiti di cui all'informativa privacy consultabile al seguente link

**INVIO** 

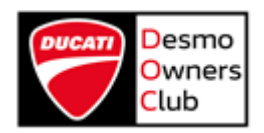

› Cliccate sul tasto **INVIO**

<span id="page-18-0"></span>Il Presidente del Club riceverà immediatamente una notifica via e-mail e potrà gestire la vostra richiesta e mettersi in contatto con voi.

#### Contatti

Per qualsiasi problema legato all'account **MyDucati** potete contattare il **Servizio Clienti Ducati** all'indirizzo [contact\\_us@ducati.com](mailto:contact_us@ducati.com)

<span id="page-19-0"></span>Se riscontrate dei problemi con la sezione **MyClub** potete scrivere allo Staff del vostro Club di riferimento o, in caso non ne abbiate uno, all'**Ufficio DOC** all'indirizzo [club@ducati.com](mailto:club@ducati.com)

GRAZIE

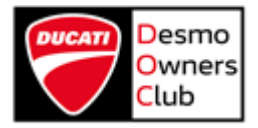